## Registering for and Completing the Noncompensatory iForms Training in the Duke LMS

- 1. Log into the Duke LMS (https://lms.duhs.duke.edu/Saba/Web/Cloud).
- 2. At the Duke LMS Home screen, in the Catalog Search field, type the key word for the video you would to watch as outlined below.
  - a. Non-compensatory iForms Set up Award key word "setupaward"
  - b. Non-compensatory iForms Change Award key word "changeaward"
  - c. Non-compensatory iForms End Award key word "endaward"
  - d. Non-compensatory iForms Approving in the Universal Worklist **key word** "noncompapprove"
  - e. Non-compensatory iForms Set up New Award Post Docs key word "postdocs"
  - f. Non-compensatory iForms How to Check the Status and Filter key word "noncompstatus"
  - g. Non-compensatory iForms Creating a Personal Value List key word "noncomppvl"
  - h. Non-compensatory iForms Reports key word "noncompreports"
- 3. Next, in the Starting field, click the drop down and select "Any Date".
- 4. Click Search.

| Search                                                   |                                                            |                 |
|----------------------------------------------------------|------------------------------------------------------------|-----------------|
| Learning Catalog       Starting       In Next Six Months | changeaward Show exact matches only Locations Any Location | Search          |
| Browse: <u>Category</u>                                  |                                                            | Advanced Search |

5. Scroll through the results to find the **Non-compensatory iForms - Change Award** appropriate online video. Click "Register".

Non-compensatory iForms - Change Award (00063483)

The Non-compensatory iForms Video Series - Change Award is for users who work with non-compensatory award payments. In this video, you will learn how to make changes to an award payment for a non-c ...

Offered As: Web Based Training Language: English

Duration: 00:06

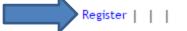

6. At the **Confirmation** page, click the *Launch Content* link to watch the video. The video will now be accessible in your **In Progress Learning** if you prefer to watch the video at a later time.

| Registration Confirm                         | ation                     |                                |           |              |                 |  |
|----------------------------------------------|---------------------------|--------------------------------|-----------|--------------|-----------------|--|
|                                              |                           |                                | Ī         | Printer F    | riendly Version |  |
| Order Contact                                | GWENDO                    | DLYN HALL-DIFA                 | BIO       |              |                 |  |
|                                              | DISBURS                   | DISBURSEMENT SERVICES TRAINING |           |              |                 |  |
| Order Status                                 | Confirme                  | Confirmed                      |           |              |                 |  |
| Order Number                                 | 0062171                   | 00621711                       |           |              |                 |  |
|                                              |                           |                                |           |              |                 |  |
| Order Items                                  |                           |                                |           |              |                 |  |
| Title                                        | Learners                  | Delivery Type                  | Status    | Actions      | Launch Content  |  |
| Non-compensatory<br>iForms - Change<br>Award | GWENDOLYN<br>HALL-DIFABIO | Web Based<br>Training          | Confirmed | <u>Notes</u> | Launch Content  |  |
| Awaru                                        |                           |                                |           |              |                 |  |
|                                              |                           |                                |           | o to In-Pro  | ogress Learning |  |

7. If you click **Go to In-Progress Learning,** you will need to find the videos in your specific list of courses. Find the course (recommendation – search by "Registration Date". Once content is found, click **Launch** to view the video.

| Sort By Registration Date 🔻                                                                                                    | Group courses by certifications and curricula |  |  |
|----------------------------------------------------------------------------------------------------|-----------------------------------------------|--|--|
| Non-compensatory iForms - Change Award (00063483)<br>Duration: 00:06 hours<br>Status: Confirmed ( Registration Date: 06/29/2015 ) | Launch more actions                           |  |  |
| Content: Non-Comp Navigation<br>Status: Successful (Unlimited attempts)                                                           | Launch                                        |  |  |
| Content: Non-Comp Making Changes to an Award<br>Status: Not Evaluated (Unlimited attempts)                                        | Launch                                        |  |  |